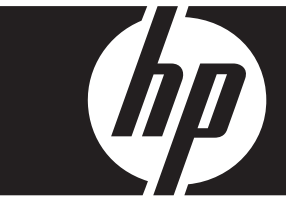

#### **Windows Vista Business express upgrade HP xw workstations**

Op deze kaart en dvd vindt u instructies waarmee u het besturingssysteem Microsoft® Windows® XP Professional kunt verwijderen en Windows Vista™ Business op uw HP Personal Workstation (PWS) kunt installeren.

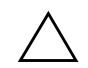

Ä **VOORZICHTIG:** Maak eerst een back-up van uw bestanden. Alle bestanden worden tijdens de installatieprocedure verwijderd.

# **Stap 1: Controleer of uw PWS geschikt is voor Vista**

Controleer of het workstation voldoet aan de volgende minimumvereisten voor hardware en software, die nodig zijn om Windows Vista Business te kunnen installeren.

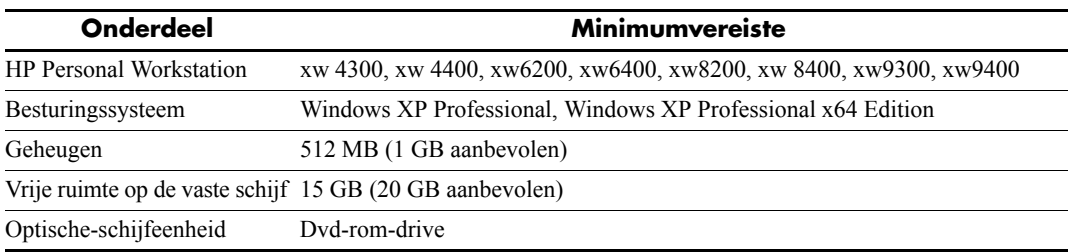

### **Stap 2: Scan uw PWS**

Voer het hulpprogramma Windows Vista Upgrade Advisor uit. Upgrade Advisor scant het workstation om te controleren of Vista kan worden uitgevoerd.

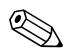

✎ 64-bits Windows wordt niet ondersteund.

- 1. Download het programma Upgrade Advisor vanaf: http://www.microsoft.com/windowsvista/getready/upgradeadvisor/.
- 2. Installeer Upgrade Advisor en voer een scan uit op het workstation.
- 3. Klik na afloop van de scan op **See Details** (Details weergeven).
- 4. U ziet nu meteen of uw computer geschikt is voor Windows Vista.
- 5. Selecteer in de linkerkolom de editie van het besturingssysteem.
- 6. Klik op **See Details** (Details weergeven) en bekijk **System Requirements and Devices** (Systeemvereisten en apparaten).

#### **Stap 3: Download Vista-stuurprogramma's voor uw PWS**

Voordat u Vista installeert, downloadt u de Vista-stuurprogramma's die voor uw PWS benodigd zijn:

- 1. Bezoek http://www.hp.com/support/ en selecteer uw land.
- 2. Selecteer de optie om stuurprogramma's en software te downloaden.
- 3. Typ uw PWS-model in de hiervoor bestemde ruimte. Indien hierom wordt gevraagd, selecteert u het specifieke model PWS.
- 4. Selecteer **Vista** in de lijst met besturingssystemen.
- 5. Download alle beschikbare stuurprogrammapakketten en kopieer deze naar een extern opslagmedium zoals een dvd, of naar een externe locatie zoals een netwerkschijf of een USB-vaste schijf.

## **Stap 4: Werk het BIOS van uw PWS bij**

Werk het BIOS van het workstation bij, indien dit noodzakelijk is. Geef eerst de huidige BIOS-versie weer. Hiervoor selecteert u **Start** > **Alle programma's** > **Bureau-accessoires** > **Systeemwerkset** > **Systeeminfo**. Als er een nieuwere BIOS-versie voor uw PWS beschikbaar is, installeert u deze als volgt:

- 1. Bezoek http://www.hp.com/support/ en selecteer uw land.
- 2. Selecteer de optie om stuurprogramma's en software te downloaden.
- 3. Typ uw PWS-model in de hiervoor bestemde ruimte. Indien hierom wordt gevraagd, selecteert u het specifieke model PWS.
- 4. Selecteer **Vista** in de lijst met besturingssystemen.
- 5. Als er een nieuwere versie van het BIOS beschikbaar is, downloadt u de nieuwe BIOS-versie en installeert u deze op het workstation.

### **Stap 5** *Belangrijk***: Maak een back-up van de gegevensbestanden**

Maak een back-up van al uw gegevensbestanden op een extern opslagmedium zoals een dvd, of op een externe locatie zoals een netwerkschijf of een USB-vaste schijf.

### **Stap 6: Installeer Windows Vista Business**

- 1. Plaats de dvd van Windows Vista in de dvd-drive van het workstation.
- 2. Start het workstation op vanaf de dvd.
- 3. Volg de instructies in de installatiewizard van Vista.
- 4. Nadat u Windows Vista Business heeft geselecteerd, kiest u de installatiemethode **Custom (Advanced)** (Aangepast - geavanceerd).
- 5. Selecteer het schijfstation en de partitie waarop u Windows Vista Business wilt installeren.
- 6. Selecteer **Drive options (advanced)** (Stationsopties geavanceerd).
- 7. Selecteer **Format** (Formatteren).

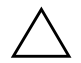

Ä **VOORZICHTIG:** Alle gegevens op de vaste schijf worden vernietigd. Vergewis u ervan dat er in een eerdere fase een goede back-up van de gegevens is gemaakt.

8. Ga verder met de installatie.

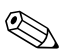

✎ Tijdens de installatieprocedure zal de computer meerdere keren opnieuw worden opgestart.

## **Stap 7: Installeer de gedownloade HP software**

Installeer de stuurprogramma's en de overige software die u in Stap 3 heeft gedownload. Plaats het externe opslagmedium of sluit de externe opslaglocatie aan op het workstation. Dubbelklik op elk van de gedownloade bestanden om deze te installeren en volg de instructies op het scherm.

### **Stap 8: Herstel de gegevensbestanden**

Herstel alle gegevensbestanden waarvan u voorafgaand aan de installatie een back-up heeft gemaakt.

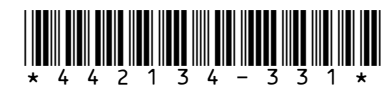

© 2006 Hewlett-Packard Development Company, L.P. Het HP Invent logo is een gedeponeerd handelsmerk van Hewlett-Packard Development Company, L.P. Gedrukt in de Verenigde Staten.